# **Connect to ExtraHop Cloud Services**

Published: 2022-11-07

ExtraHop Cloud Services provides access to ExtraHop cloud-based services through an encrypted connection. The services you are connected to are determined by your system license.

After the connection is established, information about the available services appear on the ExtraHop Cloud Services page.

- ExtraHop Machine Learning Service enables detections for your ExtraHop system. In Reveal(x) Enterprise, you can enable security-only or security and performance detections. In addition, you can allow the ExtraHop Machine Learning Service to access pre-filtered, plaintext external IP addresses as well as plaintext domains and hostnames. These settings enable the system to identify new categories of detections and improve the accuracy of existing detections. See the [Collective Threat Analysis FAQ](https://docs.extrahop.com/8.9/collective-threat-faq) **F**for more information.
- ExtraHop Update Service enables automatic updates of resources to the ExtraHop system, such as ransomware packages.
- ExtraHop Remote Access enables you to allow ExtraHop account team members, ExtraHop Atlas analysts, and ExtraHop Support to connect to your ExtraHop system for configuration help. If you have signed up for the Atlas Remote Analysis service, ExtraHop analysts can perform an unbiased analysis of your network data and report on areas in your IT infrastructure where improvements can be made. See the [Remote Access FAQ](https://docs.extrahop.com/8.9/remote-access-faq)  $\mathbb Z$  for more information about remote access users.

#### **Before you begin**

- Reveal(x) 360 systems are automatically connected to ExtraHop Cloud Services, however, you might need to allow access through network firewalls.
- You must apply the relevant license on the ExtraHop system before you can connect to ExtraHop Cloud Services. See the [License FAQ](https://docs.extrahop.com/8.9/license-faq)  $\Box$  for more information.
- You must have [unlimited privileges](https://docs.extrahop.com/8.9/eh-admin-ui-guide/#user-privileges) **T** to access Administration settings.
- 1. Log in to the Administration settings on the ExtraHop system through https://<extrahophostname-or-IP-address>/admin.
- 2. In the Network Settings section, click **ExtraHop Cloud Services**.
- 3. Click **Terms and Conditions** to read the content.
- 4. Read the terms and conditions, and then select the checkbox.
- 5. Click **Connect to ExtraHop Cloud Services**.

After you are connected, the page updates to show status and connection information for each service.

- 6. Optional: In the Machine Learning Service section, select the checkbox for **Contribute to the Machine Learning Service for collective threat analysis** and then select one of the following options:
	- External IP addresses
	- External IP addresses, domains, and hostnames

If the connection fails, there might be an issue with your firewall rules.

## **Configure your firewall rules**

If your ExtraHop system is deployed in an environment with a firewall, you must open access to ExtraHop Cloud Services. For Reveal(x) 360 systems that are connected to self-managed sensors, you must also open access to the ExtraHop Cloud Recordstore.

# **∙.e** ExtraHop

#### **Open access to Cloud Services**

For access to ExtraHop Cloud Services, your sensors must be able to resolve DNS queries for \*.extrahop.com and access TCP 443 (HTTPS) from the IP address that corresponds to your sensor license:

- 35.161.154.247 (Portland, U.S.A.)
- 54.66.242.25 (Sydney, Australia)
- 52.59.110.168 (Frankfurt, Germany)

#### **Open access to Cloud Recordstore**

For access to the ExtraHop Cloud Recordstore, your sensors must be able to access outbound TCP 443 (HTTPS) to these fully-qualified domain names:

- bigquery.googleapis.com
- oauth2.googleapis.com
- www.googleapis.com
- www.mtls.googleapis.com
- iamcredentials.googleapis.com

You can also review the public guidance from Google about [computing possible IP address ranges](https://cloud.google.com/vpc/docs/configure-private-google-access#ip-addr-defaults)  $\mathbb Z$  for googleapis.com.

In addition to configuring access to these domains, you must also configure the [global proxy server settings](https://docs.extrahop.com/8.9/eh-admin-ui-guide/#global-proxy-server) г[.](https://docs.extrahop.com/8.9/eh-admin-ui-guide/#global-proxy-server)

# **Connect to ExtraHop Cloud Services through a proxy**

If you do not have a direct internet connection, you can try connecting to ExtraHop Cloud Services through an explicit proxy. If your proxy acts as a "man-in-the-middle", ensure that CONNECT requests are allowed over port 22.

- 1. Log in to the Administration settings on the ExtraHop system through https://<extrahophostname-or-IP-address>/admin.
- 2. In the Network Settings section, click **Connectivity**.
- 3. Click **Enable ExtraHop Cloud Proxy**.
- 4. Type the hostname for your proxy server, such as proxyhost.
- 5. Type the port for your proxy server, such as 8080.
- 6. Optional: If required, type a user name and password for your proxy server.
- 7. Click **Save**.

## **Bypass certificate validation**

Some environments are configured so that encrypted traffic cannot leave the network without inspection by a third-party device. This device can act as an SSL/TLS endpoint that decrypts and re-encrypts the traffic before sending the packets to ExtraHop Cloud Services.

If an appliance is connecting to ExtraHop Cloud Services through a proxy server and the certificate validation fails, disable certificate validation and attempt the connection again. The security provided by ExtraHop system authentication and encryption ensures that communication between appliances and ExtraHop Cloud services cannot be intercepted.

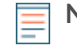

**Note:** The following procedure requires familiarity with modifying the ExtraHop Running Configuration file.

1. Log in to the Administration settings on the ExtraHop system through https://<extrahophostname-or-IP-address>/admin.

- 2. In the Appliance Settings section, click **Running Config**.
- 3. Click **Edit config**.
- 4. Add the following line to the end of the Running Config file: "hopcloud": { "verify\_outer\_tunnel\_cert": false }
- 5. Click **Update**.
- 6. Click **View and Save Changes**.
- 7. Review the changes and click **Save**.
- 8. Click **Done**.